## 32DTV アップデート操作手順書

本体の USB端子に更新用ファイルの記録された USB メモリーを 接続して、本機のソフトウェアを更新します。

## で注意

- ソフトウェアの更新中にメモリーを抜いたり、電源プラグを抜か ないでください。
- ソフトウェアの更新中に他の操作はできません。また、更新中は 中止できません。

お知らせ

- USBメモリーが正しく接続されているか確認してください。
- 本機はFAT32/16でフォーマットしたUSBメモリーに対応して います。お手持ちのパソコンでUSBメモリーをフォーマットする ときは、下記の設定でフォーマットしてください。 ファイルシステム:FAT32 アロケーションユニットサイズ:標準のアロケーションサイズ
- 更新用ファイルはUSBメモリーのルートディレクトリに保存して ください。
- USBメモリーには更新用ファイル以外のファイルは入れないでく ださい。
- USBメモリーに保存する更新用ファイルは最新のもの一つだけに してください。
- USBメモリーを本機に接続するときは、USB延長ケーブルを使 用しないでください。USB延長ケーブルを使用すると本機が正し く動作しないことがあります。
- 32DTV以外の製品へのバージョンアップは行わないでください。
- バージョンアップにより設定が初期化されます。 バージョンアップ後に再設定をお願いします。

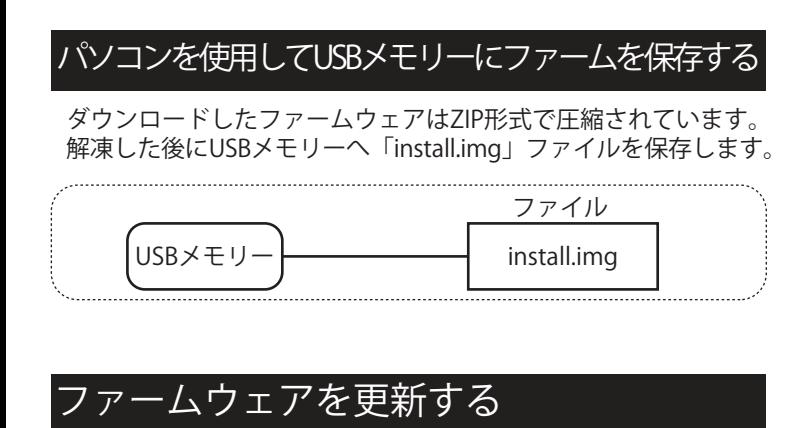

電源プラグをコンセントから外します。 **1**

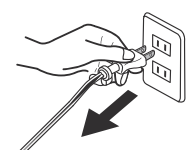

install.imgファイルを保存したUSBメモリーを **2** 本体左側面の「サービス専用端子」に接続します。

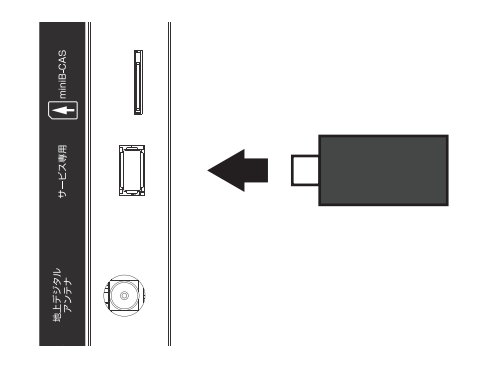

**3** 電源プラグをコンセントに差し込みます。

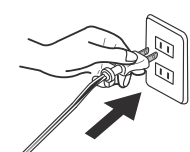

本体右下のランプが **4** 赤点灯(数秒)➡青点灯(数秒)➡ 「赤ランプと青ランプ」が交互に点滅を始めます。

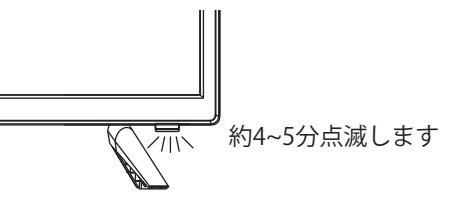

- 赤ランプと青ランプの交互点滅が終わると **5** 自動的にテレビが起動します。
- 初期設定画面が表示されます。 **6** 画面の指示に従って設定を進めてください。 詳しくは取扱説明書P16をご参照ください。

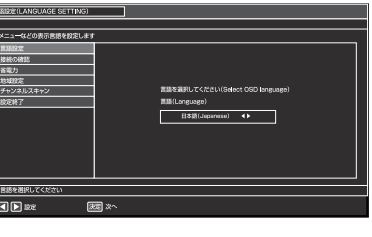

- **7** 初期設定完了後 電源をオフにしてから USBメモリーを本体から取り外します。 リモコンの「電源」ボタンを押します。
- <u>フトウェアのバージョンを確認する</u>
- 電源をオンにする **1**
- メニュー画面を表示する **2** リモコンの「メニュー」ボタンを押します。
- [システム]の中から「システム情報」を選びます。 **3**
	- リモコンの◀/▶/▲/▼ボタンで選びます。 ● ソフトウェアバージョンの番号が表示されます。 【完了後のソフトウェアバージョン】

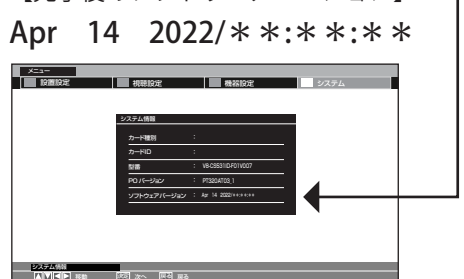

システム情報表示画面を終了する **4** 「メニュー」ボタンを3回 押します。

以上で更新作業終了となります。